令和 5 年度京都府臨床検査精度管理調査 参加申し込み方法 (JAMTQC システム利用)

① 日本臨床衛生検査技師会のホームページ( <https://www.jamt.or.jp/> )を開き、 中央左寄りの「臨床検査精度管理調査」 を選択する。

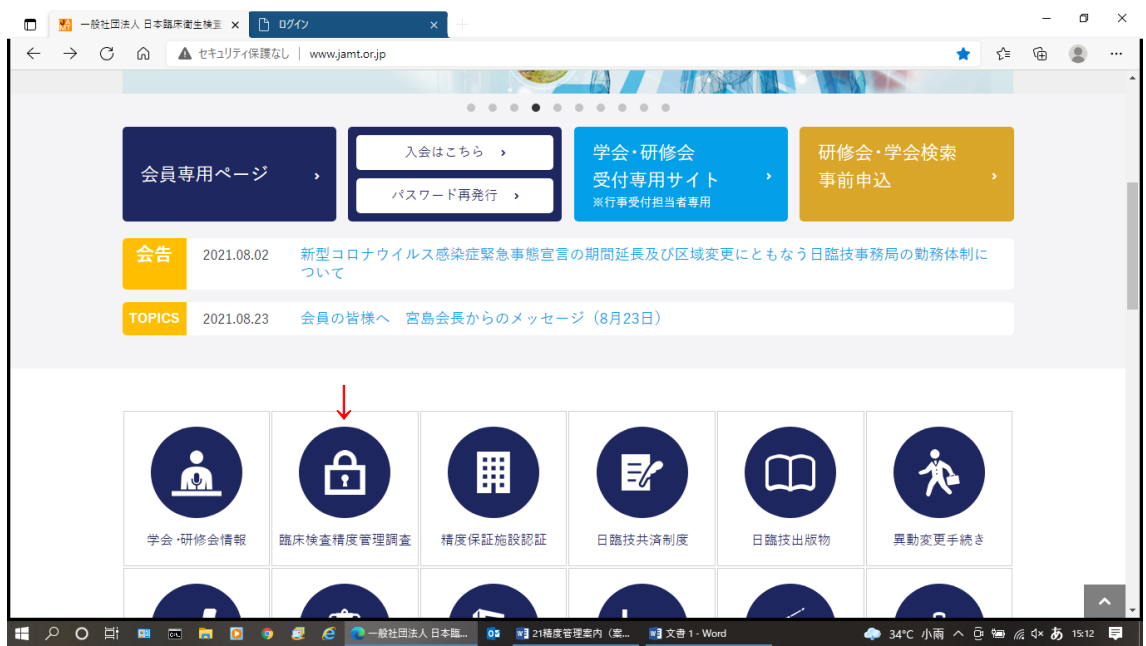

② 「JAMTQC 参加施設向けシステム」を選択する。

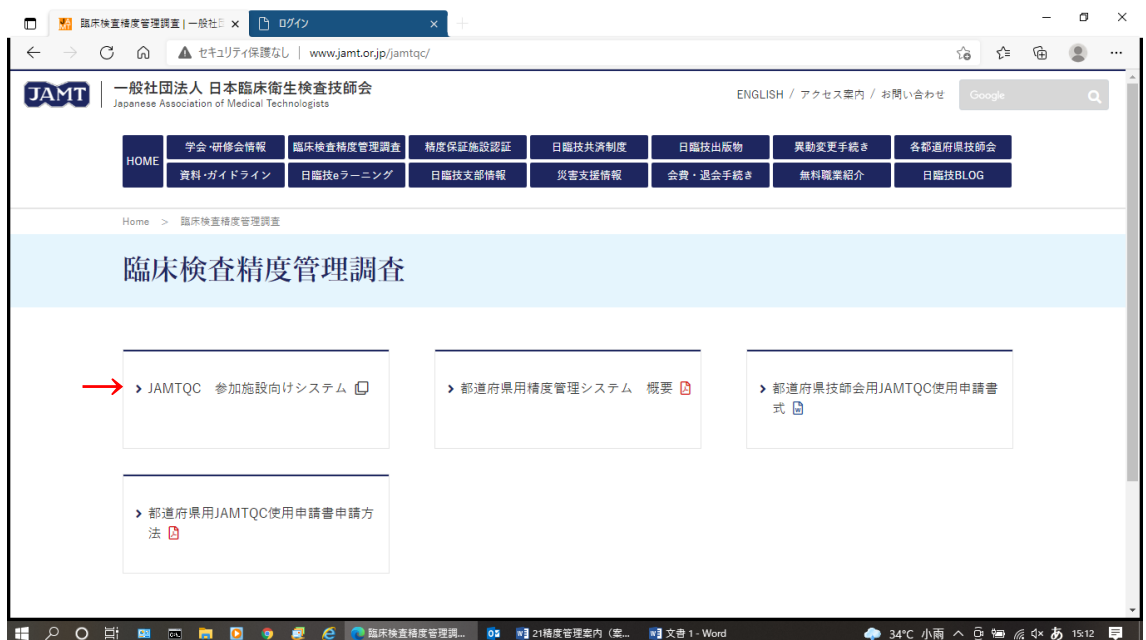

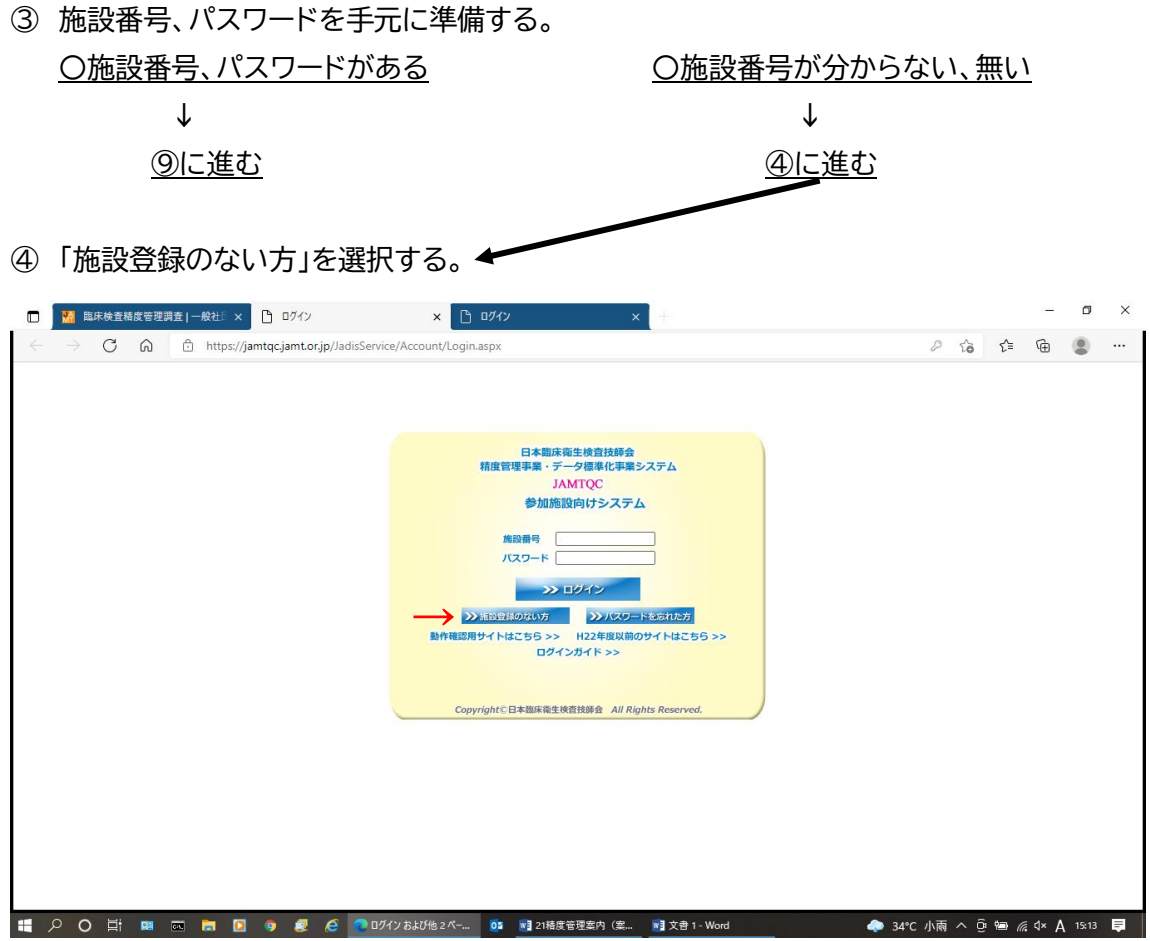

⑤ 「施設名または施設名カナ」に施設名を入れ「施設検索」を選択する。

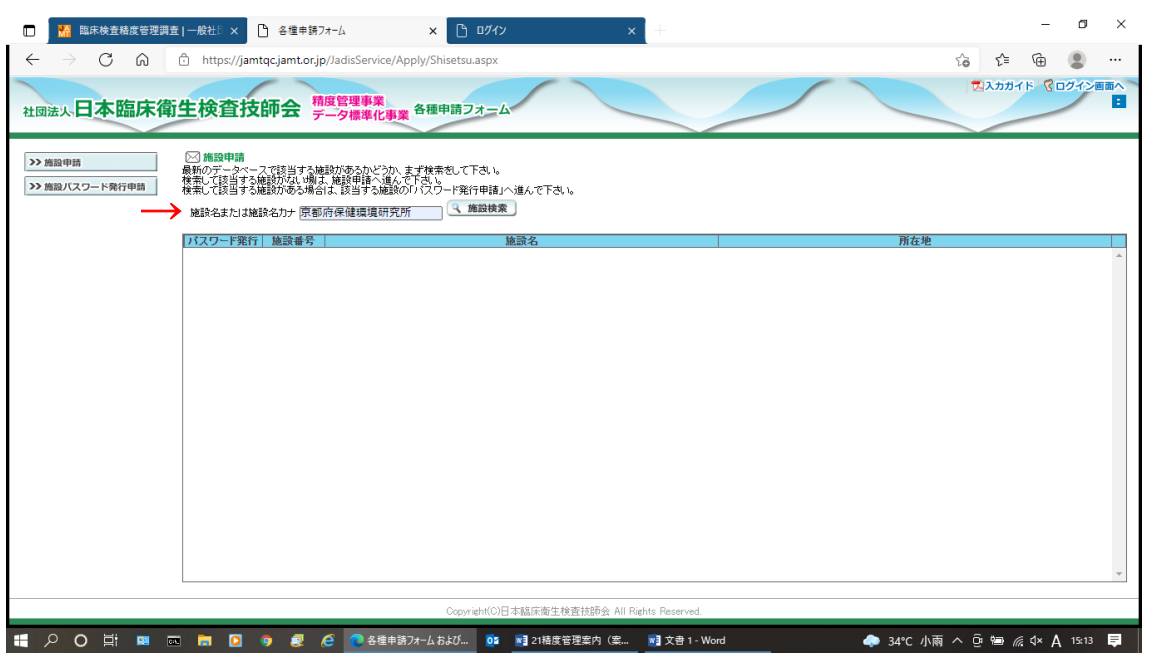

● 施設番号が見つかれば、⑧に進む。

⑥ 「検索しても該当施設がない場合(施設申請します)」を選択する。

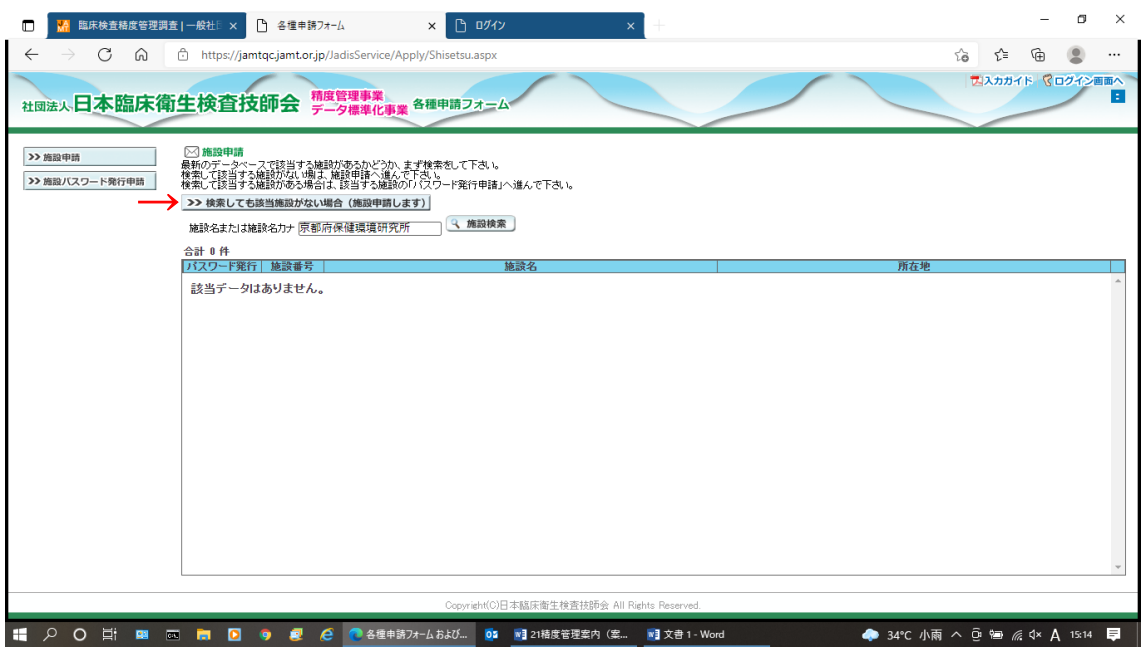

⑦ 必要事項を入力して「申請して閉じる」を選択する。

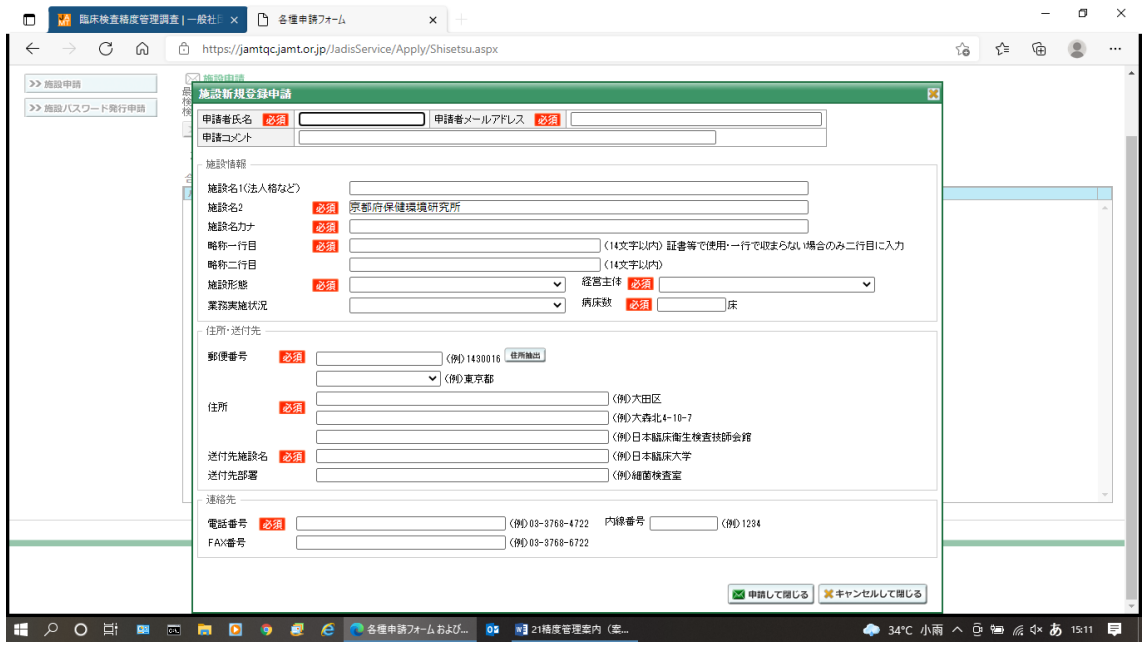

- **→ JAMTQC 事務局より登録したメールアドレスに確認メールが届く。**
- ➡ 施設番号、パスワード発行を行う。

⑧ 施設登録完了後、もう一度日本臨床衛生検査技師会のホームページに戻り、 先ほどの 「JAMTQC 参加施設向けシステム」まで進む。

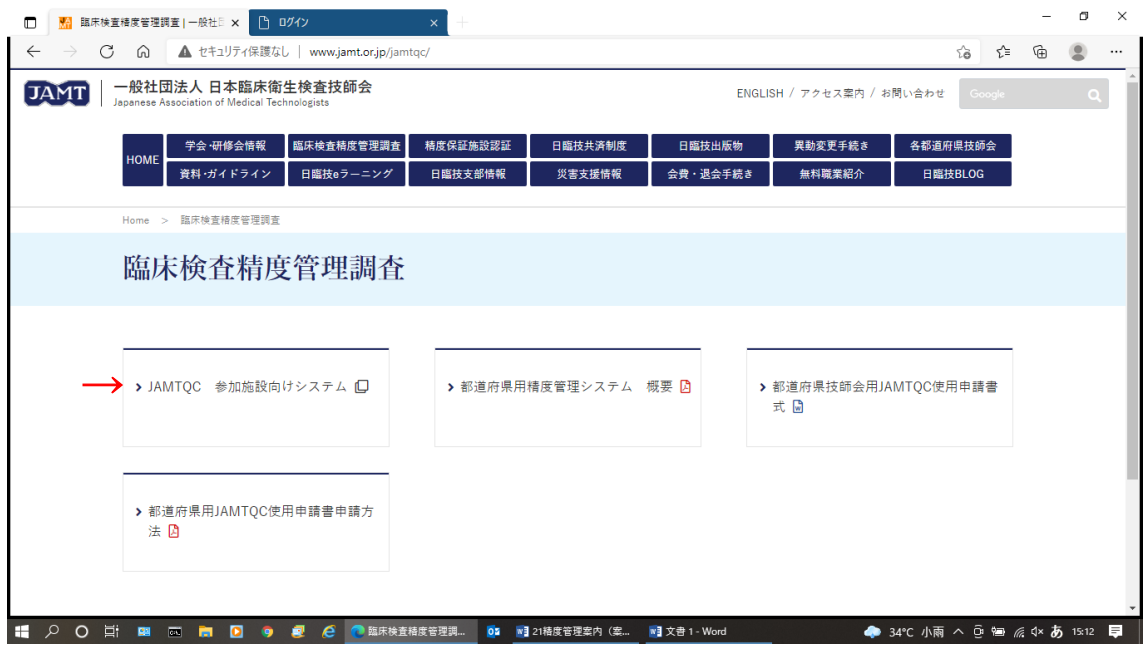

⑨ 登録された施設番号とパスワードを入力する。

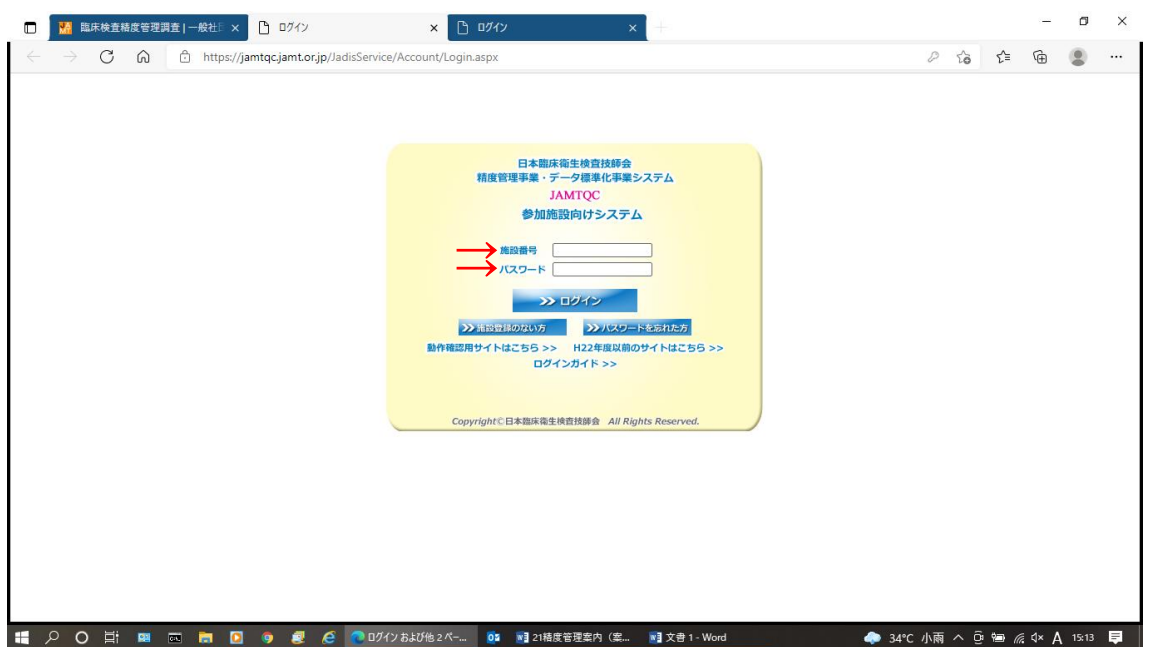

⑩ 右上の「事務メニュー」を選択する。

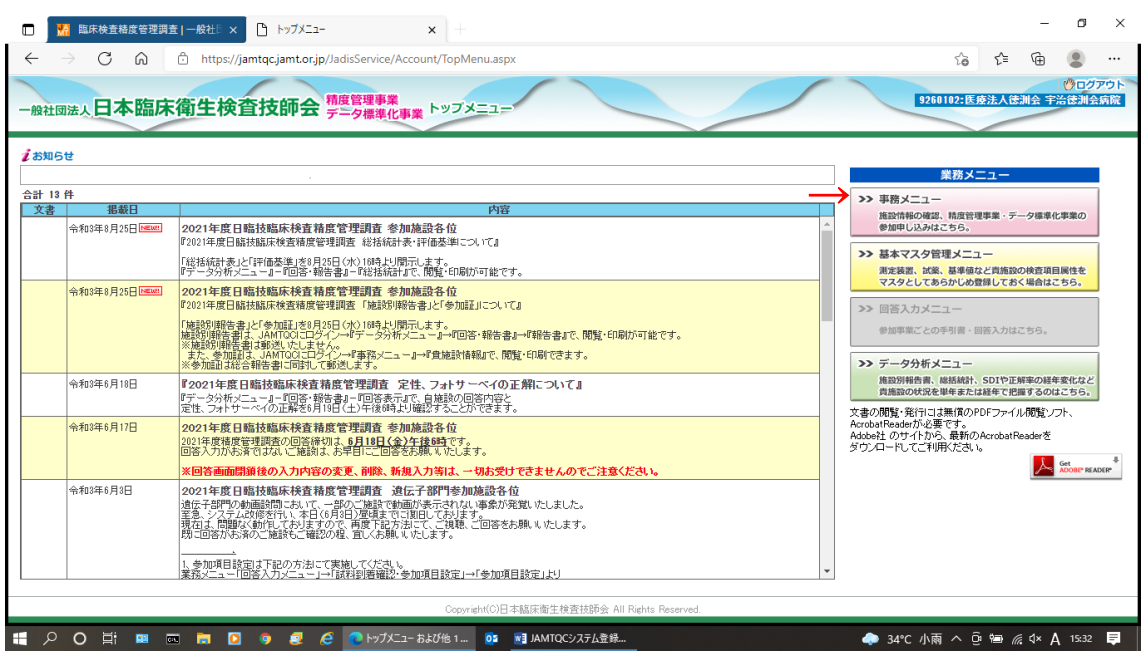

## ⑪ 上の「精度管理事業」のタブを選択する。 (\*画面は一例です)

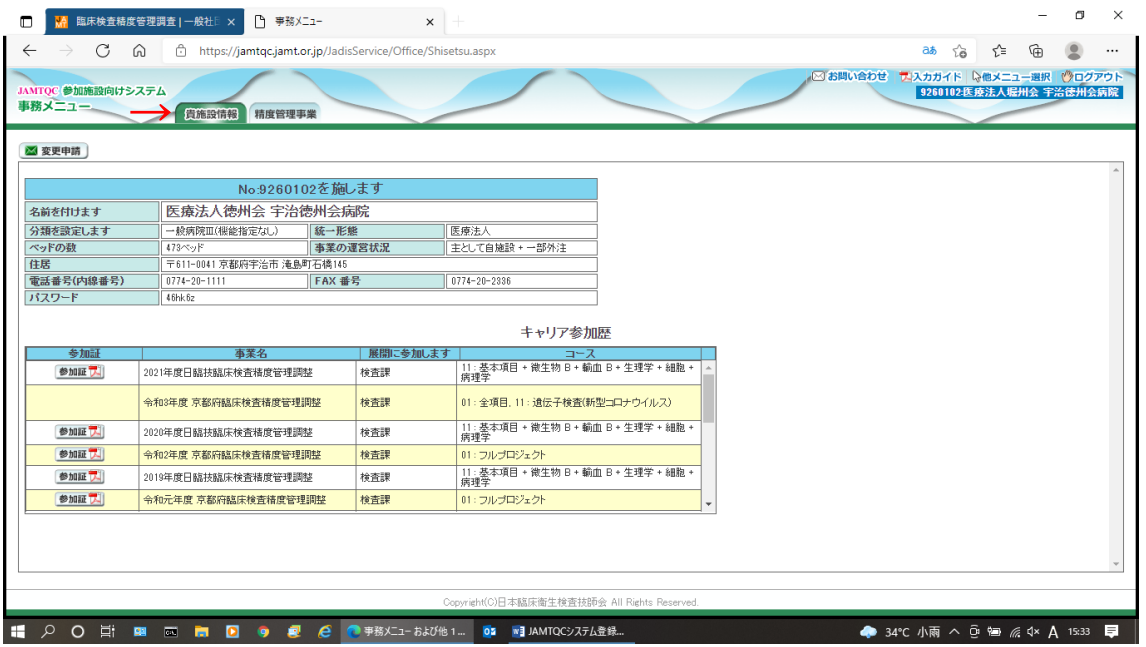

⑫ 「令和5年度 京都府臨床検査精度管理調査」の「申込み」を選択する。 (画像は令和5年度を例として掲載しています)

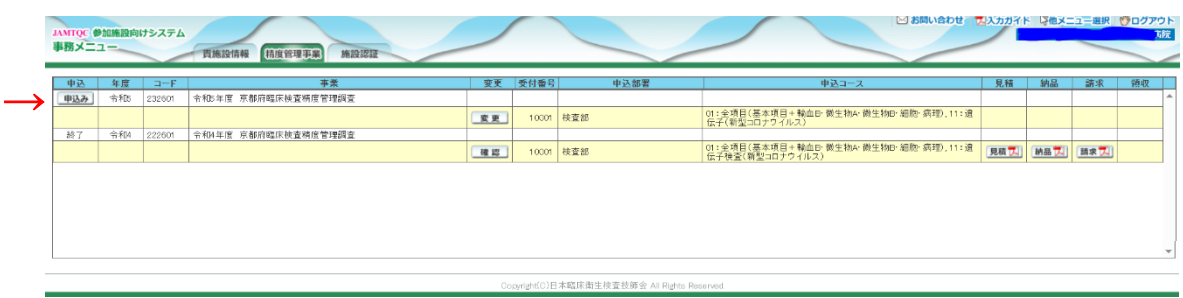

- ⑬ 必要事項を記入し、参加コース※の中から希望する項目にチェックを入れ、下の「申込みし て閉じる」を選択する。
	- ※申し込みいただくコースについては、以下の点にご注意下さい。

【衛生検査所、および保健所等の行政機関の場合】

➡ コード21~30の「衛生検査所○○」より希望コースを選択してください。

【上記以外の医療機関の場合】

- 昨年までと同様に、コード1~11の各コースより選択してください。
- ➡ 受検料については登録完了後、見積書、および請求書の出力が可能となります。 請求書に記載の注意事項、口座情報をご確認の上、お振込みください。

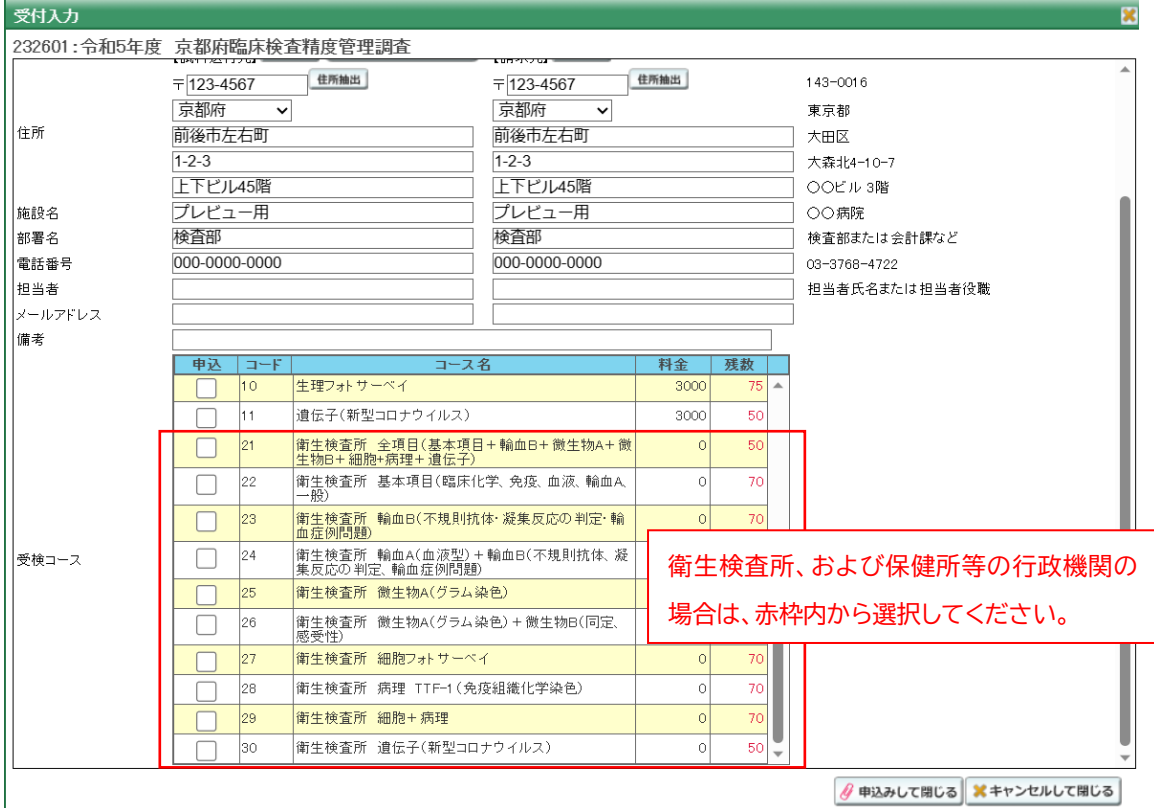

最後に、電話番号、メールアドレス等の入力内容について今一度ご確認お願いいたします。